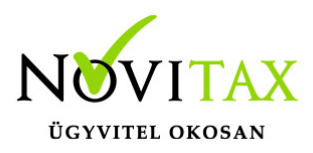

## **Audatex kalkuláció beolvasása a RAXLA/IPTAX számlázó programba**

### **Audatex kalkuláció beolvasása a RAXLA/IPTAX számlázó programba**

Szükséges beállítások

A számlázó programon belül a Beállítások / Alapbeállítások / Egyéb beállítások… menüpontban alul kell megadni az Internetcímet és alatta a felhasználónevet és a jelszót:

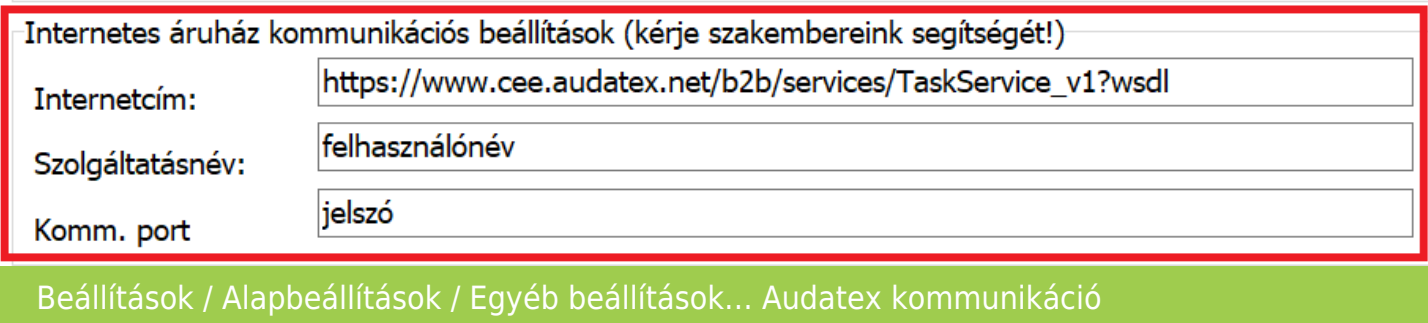

#### Számla készítése Audatex kalkulációból

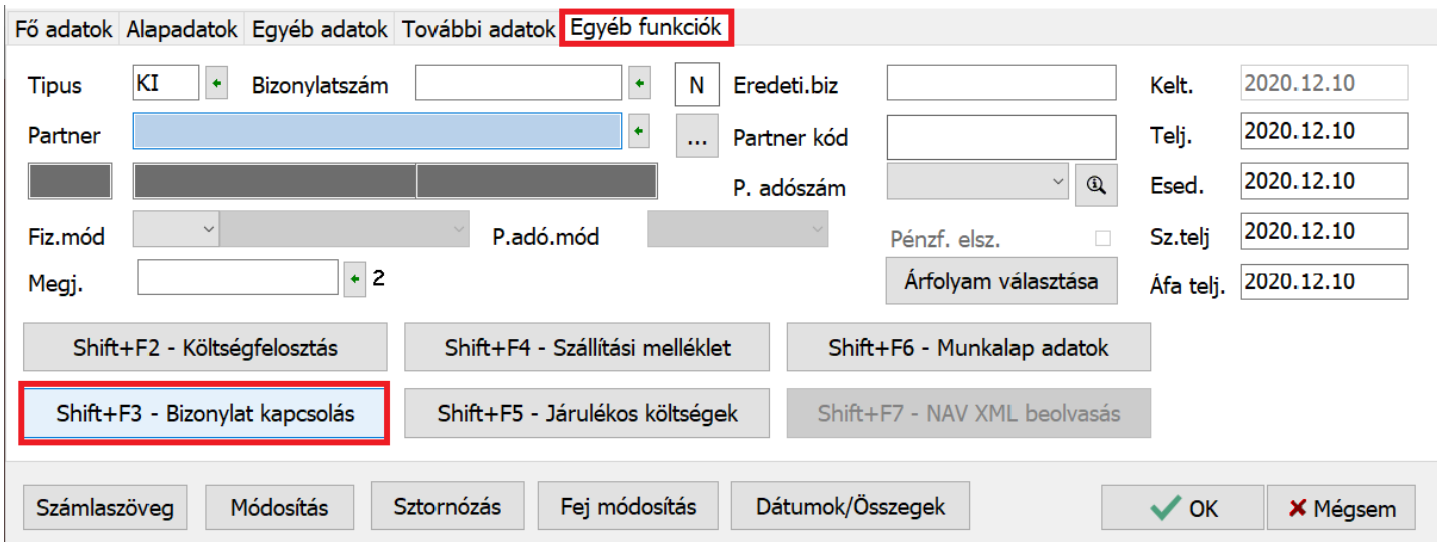

# [www.novitax.hu](http://www.novitax.hu)

1105 Budapest, Gitár utca 4. | Tel.: (+36 1) 263-2363 | E-mail: [novitax@novitax.hu](mailto:novitax@novitax.hu)

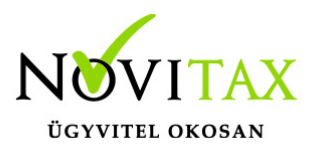

## **Audatex kalkuláció beolvasása a RAXLA/IPTAX számlázó programba**

A Számlák, bizonylatok / Számlák, bizonylatok rögzítése menüpontban meg kell adni a Típust, majd utána SHIFT + F3 billentyűkombinációt vagy az Egyéb funkciók lapon a Bizonylatok kapcsolása gombra kell kattintani, ezzel fel kell jönnie a választási lehetőségnek az Audatex internetes szoftveréből.

(Amennyiben a partnernél hiányoznak adatok, akkor azokat a partner módosításba belépve szükséges pótolni (pl. cím kiegészítés, partner jellege magánszemély vagy adóalany, stb…), majd a partner módosítást letárolva és a partnert újra kiválasztása után lehet továbblépni a fej részből az OK gombbal a tételekhez.)

A Tételeknél a kalkulációban lévő összes adat beolvasódik, tehát a számlára nem kerülő tételeket törölni szükséges a számla tárolása előtt. A számlát a rögzítés előtt a Nyomtatási kép lehetőséggel minden esetben célszerű ellenőrizni.

[Tovább a számlakészítés leíráshoz…](https://tudastar.novitax.hu/szamla-keszitese-egyszeruen/)

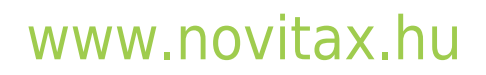